#### **BAB 3**

## **METODOLOGI PENELITIAN**

#### **3.1 Perangkat Yang Digunakan**

Perangkat yang digunakan dalam penelitian ini meliputi perangkat keras *(hardware)* dan perangkat lunak *(Sofware)*.

# **3.1.1 Perangkat Keras (***Hardware)*

Perangkat keras yang digunakan pada penelitian ini menggunakan 1 laptop sebagai *remote server* pada *cloud* AWS dengan spesifikasi terdapat pada Tabel 3. 1.

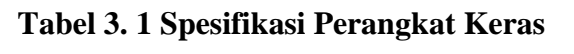

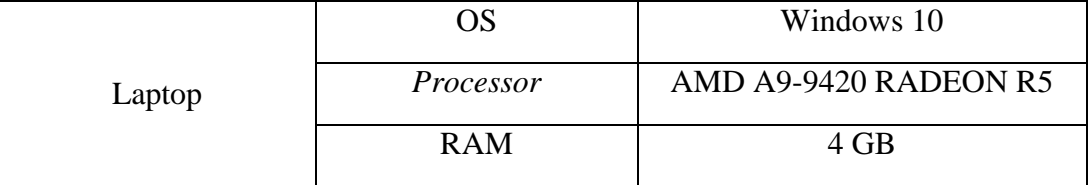

# **3.1.2 Perangkat Lunak (***Software)*

Perangkat lunak dalam penelitian ini menggunakan perangkat *virtual* dan beberapa aplikasi.

#### **3.1.2.1 Perangkat Virtual**

Pada penelitian ini terdapat beberapa perangkat virtual yang dibangun pada *cloud Amazon Web Service* (AWS) yaitu satu sebagai *load balancer* dan tiga *server* LMS. Sepesifikasi perangkat lunak tercantum pada Tabel 3.2

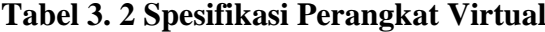

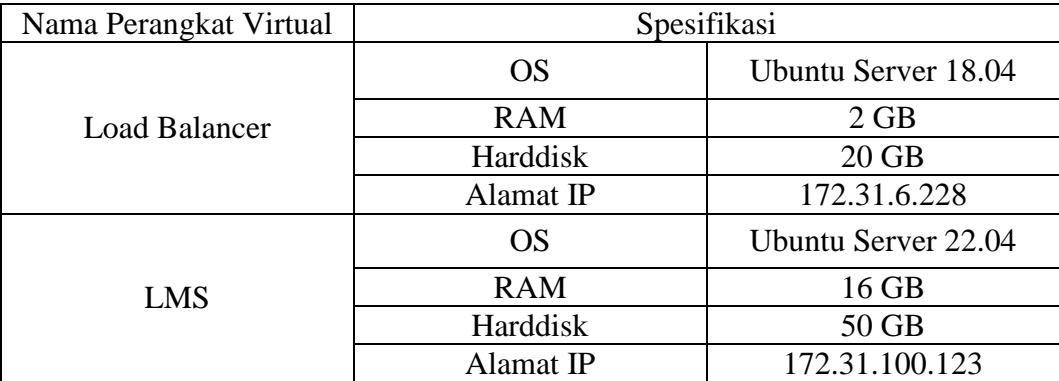

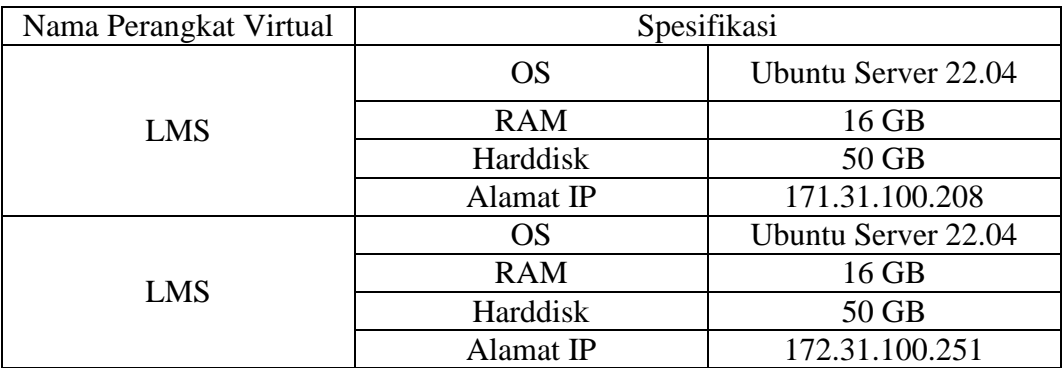

# **3.1.2.2** *Software Tools*

Perangkat lunak sebagai *tools* dan aplikasi yang digunakan pada penelitian ini ditunjukkan pada Tabel 3.3

| N <sub>0</sub>              | <b>Software</b>    | Versi  | Fungsi                                |
|-----------------------------|--------------------|--------|---------------------------------------|
|                             | Cloud AWS          |        | Resource                              |
| $\mathcal{D}_{\mathcal{L}}$ | Docker             | 19.03  | Tool container                        |
| 3                           | Moodle             | 3.11   | LMS                                   |
| 4                           | <b>Mariadb</b>     | 10.9.1 | Database Server                       |
| 5                           | Fortigate Firewall | 7.2.3  | <b>Load Balancing</b>                 |
| 6                           | Apache benchmark   | 2.6    | Tools Pengujian Load<br>balancing LMS |
|                             | Wireshark          | 3.2.4  | Pengukuran QoS                        |

**Tabel 3. 3** *Software* **dan** *Tools*

## **3.2 Alur Penelitian**

Alur penelitian yang dilakukan pada penelitian ini akan digambarkan pada Gambar 3.1. Dalam alur penelitian ini, akan tergambar langkah-langkah sistematis yang diikuti selama proses penelitian. Dimulai dengan menentukan topologi jaringan, selanjutnya membangun infrastruktur *cloud computing* pada *provider Amazon Web Service* (AWS). Tahap berikutnya membuat instance untuk ketiga LMS. Berikutnya dengan membuat system *load balancing* yang berfungsi membagi beban kepada *server* LMS dan setela berhasil, maka dilakukan pengambilan data menggunakan parameter seperti *throughput, delay, jitter, packet loss,* dan Cpu *usage*. Setelah selesai, data diberikan analisis dan kesimpulan.

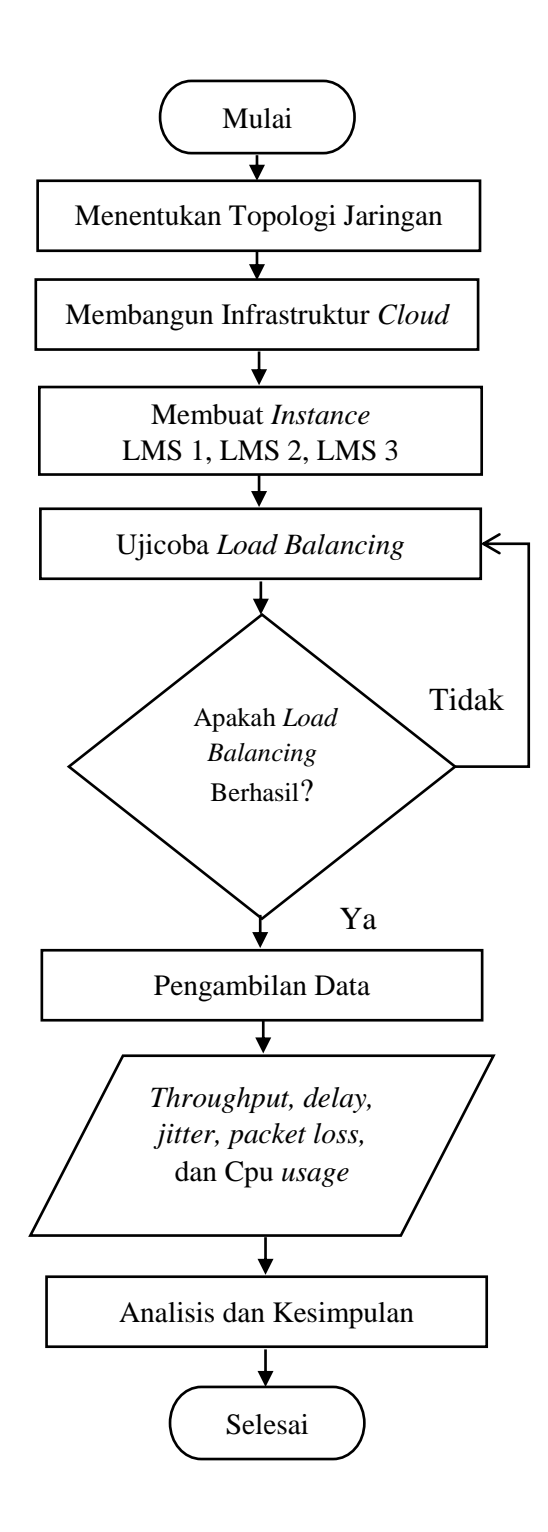

**Gambar 3. 1 Diagram alur penelitian**

Alur penelitian yang akan dilakukan digambarkan pada Gambar 3. 1. Hal pertama yang dilakukan membuat topologi jaringan sebelum membuat simulasi, yang bertujuan sebagai gambaran dalam melakukan implementasi *docker container* pada LMS berbasis *cloud computing*. Selanjutnya menerapkan

infrastruktur *cloud computing* dengan menggunakan *Virtual Private Cloud* (VPC) yang bertujuan untuk membuat dua jaringan secara terpisah. Setelah infrastruktur *cloud* selesai dikerjakan, hal selanjutnya yang perlu dilakukan yaitu membuat *instance* sebanyak 2 *instance* dengan satu sebagai *load balancer* dan *instance* kedua untuk meng*install* tiga 3 *server* LMS yang dibedakan *port*nya. Selanjutnya konfigurasi *load balancing,* apabila berhasil maka selanjutnya melakukan pengujian berdasarkan parameter berupa *throughput, packet loss, delay, jitter* dan CPU *usage*. Setelah data performansi dikumpulkam, maka selanjutnya menganalisisis hasil pengujian yang dilakukan untuk mendapatkan hasil performansi pada LMS menggunakan *docker container* dengan *load balancing* sebagai pembagi *traffic*.

### **3.3 Topologi Jaringan**

Sebelum melakukan penelitian ini, diperlukan topologi jaringan sebagai gambaran implementasi *docker container* pada LMS dan *load balancing* sebagai pembagi *traffic* digambarkan pada Gambar 3.2. langkah awal yang diperlukan adalah menyusun topologi jaringan sebagai landasan implementasi *docker container* pada *Learning Management System* (LMS) serta konsep *load balancing* yang bertindak sebagai alat pembagi lalu lintas. Dalam konteks topologi ini, terdapat beberapa komponen yang saling berinteraksi. Pertama, terdapat satu entitas sebagai *client* yang akan digunakan untuk melakukan uji performansi. Selanjutnya, ada *Virtual Private Cloud* (VPC) yang memiliki dua jaringan terpisah dan memungkinkan akses internet ke kedua *instance* yang ada dalam jaringan tersebut. Komponen pertama dari *instance* adalah *fortigate firewall* yang berperan ganda sebagai *load balancing* dan *router*. Sebagai *load balancer*, fortigate firewall bertanggung jawab untuk meratakan beban trafik agar distribusi lalu lintas ke *instance* LMS berjalan seimbang. Selain itu, *fortigate* juga berfungsi sebagai router yang menghubungkan semua jaringan pada *instance*, memastikan koneksi yang tepat dan aman.Komponen kedua adalah *instance* LMS yang berperan sebagai pusat *Learning Management System*. Dengan begitu, topologi ini menggambarkan infrastruktur yang perlu diimplementasikan untuk menjalankan penelitian.

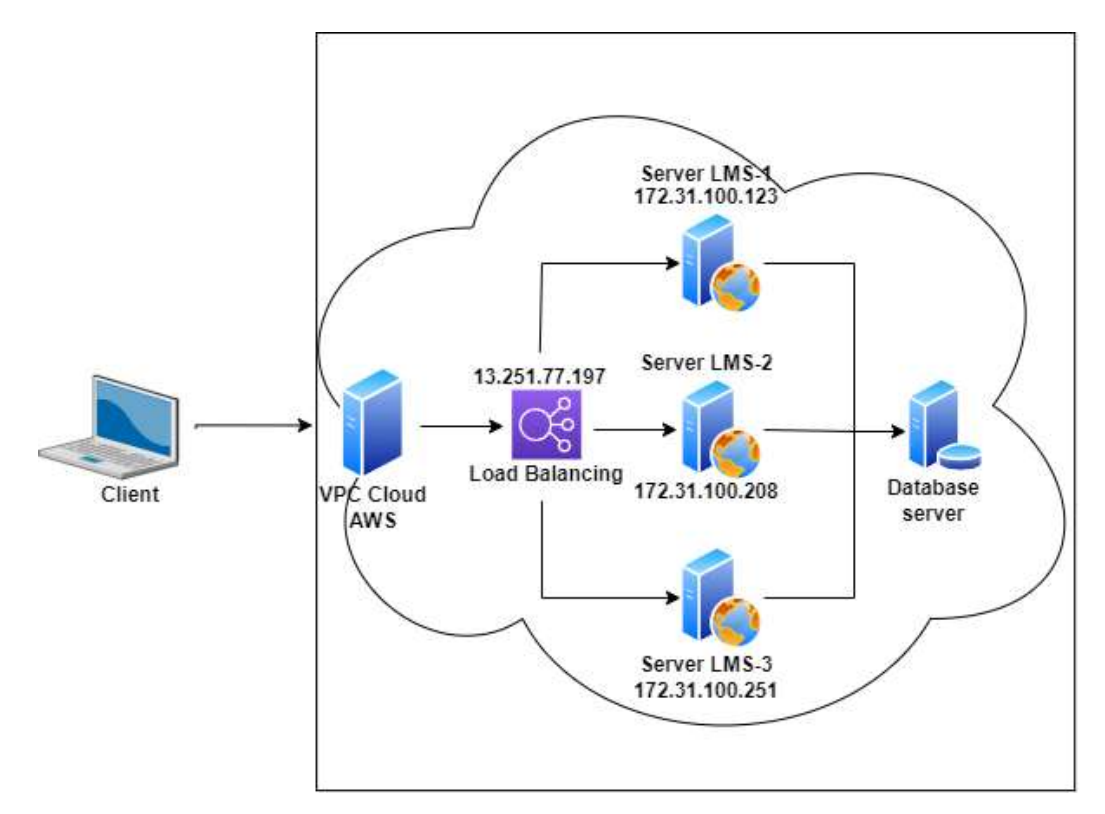

**Gambar 3. 2 Topologi jaringan**

### **3.4 Skenario Pengujian**

### **3.4.1 Implementasi jaringan**

Implementasi jaringan dalam penelitian ini menggunakan tiga *server* LMS sebagai layanan *e-learning*, satu *client* sebagai simulasi melakukan pengujian jaringan. *Load balancing* pada *server* akan membagikan beban kerja pada setiap *server* LMS. VPC berfungsi untuk membuat dua jaringan secara terpisah sekaligus memberikan akses internet untuk kedua *instance* yaitu *fortigate firewall* dan *server* LMS. *Client* akan digunakan untuk melakukan pengujian performansi dengan parameter berupa *throughput, packet loss, delay, jitter,* dan CPU *Usage* menggunakan *apache benchmark* dan *wireshark* untuk menguji *server* LMS.

#### **3.4.2 Implementasi** *Load Balancing* **Pada AWS**

Implementasi *load balancing* pada penelitian ini menggunakan *software fortigate firewall* dengan membagikan beban pada tiga *server* LMS. Sebelum mengimplementasikan *load balancing*, diperlukan konfigurasi *Virtual Private* 

*Cloud* (VPC) sebagai infrastruktur jaringan yang akan memberikan akses internet pada *fortigate firewall* dan *server* LMS.

### **3.4.2.1. Konfigurasi** *Virtual Private Cloud* **(VPC)**

*Virtual Private Cloud* (VPC) merupakan salah satu jenis layanan *Infrastructure as a Service* (IaaS) melalui *platform cloud* AWS sebagai *infrastructure network*. VPC memiliki fungsi untuk membuat dua jaringan secara terpisah. Jaringan tersebut berupa *Wide Area Network* (WAN) dan *Local Area Network* (LAN). Jaringan WAN dihubungkan ke *fortigate firewall* yang berfungsi untuk menghubungkan jaringan lokal dengan internet. Dengan menggunakan jaringan WAN, *fortigate firewall* dapat memonitor dan mengelola lalu lintas data yang masuk dan keluar dari jaringan lokal. Sedangkan untuk jaringan LAN hanya dihubungkan ke *server*. Selain itu, VPC juga menggunakan *internet gateway* agar semua *instance* yang dibuat memiliki akses internet. Pada VPC juga menggunakan dua *route* berupa *public route* dan *private route*. *Public route* dihubungkan ke *internet gateway* agar semua *routing* diarahkan ke-*default route* (*internet*), sedangkan *private route* hanya digunakan untuk *server* yang berada di*subnet* LAN. Tujuan dibuatkan VPC adalah memberikan akses internet untuk kedua *instance*. *Instance* pertama ialah *fortigate firewall* berfungsi sebagai *load balancing* sekaligus sebagai *router* yang akan menghubungkan pada semua jaringan*. Intsance* kedua berfungsi sebagai LMS yang di dalamnya sudah ter*install moodle* dan *database server*.

#### **3.4.2.2. Konfigurasi** *Fortigate Firewall*

Konfigurasi *fortigate firewall* dilakukan pada satu *instance* EC2 AWS yang telah dipersiapkan. *Fortigate firewall* merupakan salah satu jenis layanan *Software as a Service* (SaaS) yang ditawarkan oleh *platform cloud* AWS. Konfigurasi awal yaitu mencari *fortigate firewall* pada *menu marketplace* AWS. Setelah itu memilih opsi dan versi untuk kebutuhan *fortigate firewall* dengan membuat *instance* sebagai wadah instalasi dan dihubungkan dengan VPC serta menggunakan jaringan WAN agar memiliki akses internet. Berikut Gambar 3. 3 mengenai instalasi *fortigate firewall*.

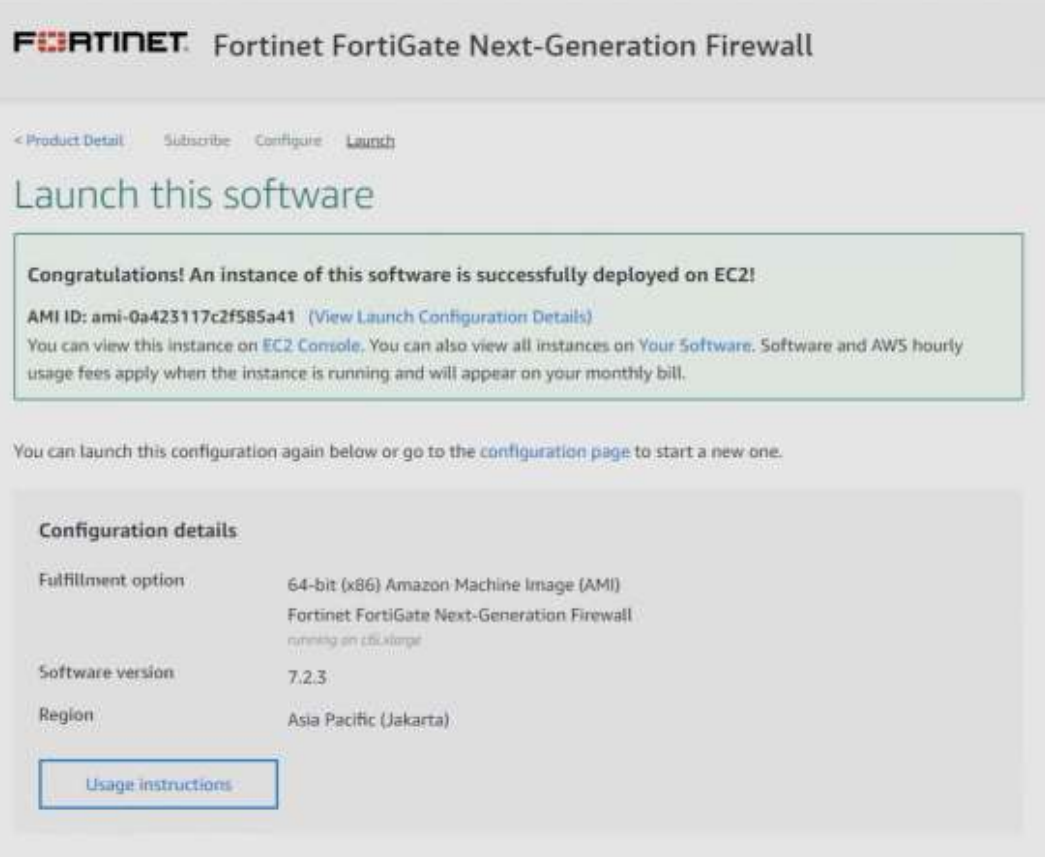

**Gambar 3. 3 Instalasi** *Fortigate Firewall*

Selanjutnya, pada instance *fortigate firewall* membuat *allocate elastic* IPs yang bertujuan agar *fortigate firewall* dapat IP *public* secara *dhcp*. Kemudian dibagian *network interface* di-*attach* ke *fortigate firewall* agar dapat *mapping* antara *port fortigate firewall* dengan *subnet* yang digunakan. Berikut ditunjukkan pada Gambar 3.4 mengenai *network interface* pada *instance fortigate firewall*

|                   | Network interfaces (1/2) info |   |                     |    |                |   |                     |          |                                  |  |
|-------------------|-------------------------------|---|---------------------|----|----------------|---|---------------------|----------|----------------------------------|--|
| Q Search          |                               |   |                     |    |                |   |                     |          |                                  |  |
| $\overline{\psi}$ | Description                   | ಾ | Instance ID         | v. | Status         | v | Public IPv4 address | <b>v</b> | Primary private IPv4 address $v$ |  |
| rface             | $\sim$                        |   | i-01b84660b56011498 |    | $\odot$ In-use |   | 108.137.148.200     |          | 10.0.1.132                       |  |
| iface             | lan-interface                 |   | i-01b84660b56011498 |    | O In-dise      |   | $\overline{a}$      |          | 10.0.2.155                       |  |
|                   |                               |   |                     |    |                |   |                     |          |                                  |  |

**Gambar 3. 4** *Network interface* **pada** *instance Fortigate Firewall*

Selanjutnya *login* pada *fortigate firewall* menggunakan IP *public* yang didapatkan dari IP NATnya dari IP WAN.

| + + C A let sole   import ELIZABOD/quine fair                         |                            |                                                                                                    |            |                         |                                                                        |  |  |  |  |  |
|-----------------------------------------------------------------------|----------------------------|----------------------------------------------------------------------------------------------------|------------|-------------------------|------------------------------------------------------------------------|--|--|--|--|--|
| Fig. For US are 5/Mint-AWS                                            | $=$ $\alpha$               |                                                                                                    |            |                         |                                                                        |  |  |  |  |  |
| <b>@</b> Detroomf<br>+ Natwork<br><b>Asterfaces</b>                   | E3 Fort/Gate VW64-AWS<br>Ш | The first the company and soft surface and<br>31<br>Kanaranan man<br><b>新</b> 州市市东东东南部市东东<br>7 - - - - mun mit mit m |            |                         |                                                                        |  |  |  |  |  |
| DHS.<br><b>IRWIE</b>                                                  |                            | * Claim New»   # Ret.   Il Denis   # lengoniversities     Seath                                                      |            |                         | ٩                                                                      |  |  |  |  |  |
| SIT-WAN                                                               | Natur T.                   | Type II                                                                                                    | Mestbers S | <b>IRNetrease 3</b>     | Administrative Access S                                                |  |  |  |  |  |
| <b>Static Booker</b><br>Policy Hunter                                 | E & BOLSet Aggregate @     |                                                                                                    |            |                         |                                                                        |  |  |  |  |  |
| <b>RIP</b>                                                            | <b>B+</b> hydine           | B 002.3ed Appreciate                                                                                                 |            | Deilumst to Fortflwtch  | <b>JANG</b><br>Sworth/Ealers Convention                                |  |  |  |  |  |
| <b>OVER</b><br><b>BOP</b>                                             |                            | <b>B</b> Minutal Interface <b>O</b>                                                                                  |            |                         |                                                                        |  |  |  |  |  |
| <b>Briviling Ohiocto:</b><br><b>Mullicard</b><br><b>Disputition</b>   | <b>ME LANGUOITE</b>        | Filmstocktocytes                                                                                                    |            | 20021100952552550       | <b>PHIG</b><br>HITPS<br>39H<br><b>HITF</b>                             |  |  |  |  |  |
| <b>B</b> PHITSCHIED                                                   |                            |                                                                                                    |            |                         | <b>Speed Test</b>                                                      |  |  |  |  |  |
| <b>B</b> Security Postes<br><b>CE VITH</b><br>A Univ & Authentication | E WWW.port1)               | 图 Physical Interface:                                                                                                |            | 100.1.133/255.255.255.0 | PING<br><b><i>ESTTER</i></b><br>3544<br><b>ATTE</b><br><b>FMG Acum</b> |  |  |  |  |  |

**Gambar 3. 5** *Interface Fortigate Firewall*

Pada Gambar 3. 5 akan menampilkan dari *interface fortigate firewall* yang sudah login menggunakan IP *public.*

# **3.4.2.3. Konfigurasi** *Moodle* **LMS**

Konfigurasi *Moodle* dilakukan pada satu *instance* EC2 AWS yang telah dipersiapkan sebagai *server* LMS. Konfigurasi awal yaitu melakukan instalasi *docker* sebagai *tool container* untuk wadah *moodle* dan *database server*. Selanjutnya, *pull image moodle* dan *pull image mariadb* pada *container* yang dihubungkan oleh *docker network* . Setelah berhasil melakukan instalasi *Moodle*, langkah selanjutnya yaitu melakukan *setting* pada *instance moodle* dengan *instance fortigate firewall* agar saling terhubung. Berikut dibawah Gambar 3.5. instalasi tiga *moodle* dan satu *database server*.

| W netty-bolist hand 1     |                                           |                                       |                |               | $-0$ $V$                                                                                                    |
|---------------------------|-------------------------------------------|---------------------------------------|----------------|---------------|----------------------------------------------------------------------------------------------------|
|                           | rost#ip-18-8-1-60:/home/ubuntu# docker as |                                       |                |               |                                                                                                    |
| CONTAINER 15 INAGE        | WES:                                      | COMMAND.                              | <b>CREATED</b> | <b>STATUS</b> | <b>PORTS</b>                                                                                                    |
| Ballyway gilles hotel and |                                           |                                       |                |               | d9df2385a478 bltnaml/moodle:latest "/opt/bltnaml/script." About a minute ago . Up About a minute 0.0.8.8:81->0000/tcp, :::03->0000/tcp, 0.8.8.8-19443-00463/tcp, |
| 2441->8441/trp moodle2    | Telh383d2659 bitnami/moodle:latest        |                                       |                |               | */spt/bitnami/script." Roof a winste age Up About a winste 0.0.0.0:00 >0000/tcp, :::00->0000/tcp, 0.0.0.0000/tcp, :::                                            |
| 1443->0443/tcp moodlel    | 4bckc17ailt64 bitnami/moodle:latest       | "/oot/bitmami/ncript." 5 minutes ago  |                | Up 5 structes | 0.0.0.0:01+H0000/tcp, :::01-H0000/tcp, 0.0.0.0:1440+H441/tcp, :::                                                                                                |
| 80001cf9F355 mariado      | modeliedly                                | "docker-entrypoint.s." & minutes ago: |                | Up 6 minutes  | 3386/tcp                                                                                                    |
|                           | roothip-10-0-2-6%;/home/uburtu#           |                                       |                |               |                                                                                                    |

**Gambar 3. 6 Instalasi tiga** *Moodle*

**3.4.2.4.** Konfigurasi dan Ujicoba Akses *Load Balancing*

*Load balancing* dikonfigurasi pada satu *instance* EC2 AWS yang dipersiapkan sebagai *load balancer*. *Load balancing* memakai *fortigate firewall*

yang telah diinstalasi pada *instance* EC2 AWS. Konfigurasi awal yang dilakukan dengan membuat ssh-moodle pada *virtual* IP yang bertujuan agar *server moodle* (yang tidak punya IP *public*) dapat diakses dari *public* melalui *fortigate firewall*. Selanjutnya membuat acces-to-moodle pada *firewall policy* yang betujuan untuk mengatur lalu lintas dari jaringan WAN (internet) diperbolehkan mecapai jaringan LAN yang sudah terhubung dengan *server moodle*. Langkat berikutnya dengan membuat acces-inet *pada firewall policy* yang bertujuan supaya *server moodle* mempunyai akses internet. Berikut dibawah Gambar 3. 7 konfigurasi *fortigate firewall* untuk mengakses server LMS

| $\alpha$<br>Ξ.                                             |          |                           |                 |              |                              |                   |
|------------------------------------------------------------|----------|---------------------------|-----------------|--------------|------------------------------|-------------------|
| $P$ Edit<br>+ Create New                                   | B Delete | Q Policy Lookup<br>Search |                 |              | $\alpha$                     |                   |
| Name:                                                      | Source.  | Destination               | Schedule.       | Service      | Action                       | NAT               |
| □ ■ LAN (port2) → ■ WAN (port1) ●                          |          |                           |                 |              |                              |                   |
| <b>ACCESS-INET</b>                                         | 国 all    | E all                     | <b>c</b> always | <b>D</b> ALL | $\blacktriangleright$ ACCEPT | C Enabled         |
| $\Box$ MWAN (port1) $\rightarrow$ M LAN (port2) $\bigodot$ |          |                           |                 |              |                              |                   |
| ACCESS-TO-MOODLE                                           | 国 all    | <b>● SSH-MOODLE</b>       | <b>c</b> always | <b>D</b> ALL | <b>√ ACCEPT</b>              | <b>O</b> Disabled |
| E Implicit <sup>O</sup>                                    |          |                           |                 |              |                              |                   |

**Gambar 3. 7 Konfigurasi** *Fortigate Firewall* **untuk akses** *server* **LMS**

Kemudian sebelum ke konfigurasi *load balancing* dilanjutkan dengan membuat tiga *virtual* IP uktuk mengakses *server* LMS yang dibedakan *port*-nya. Berikut dibawah Gambar 3. 8 Konfigurasi tiga *virtual* IP untuk mengakses server LMS.

|                     | *Coulchine . / Lift . * Clays: B Color: Search                              |                  | a          |         |             |
|---------------------|-----------------------------------------------------------------------------|------------------|------------|---------|-------------|
|                     |                                                                             |                  |            |         |             |
| Name #              | Details #                                                                   | <b>Hondage E</b> | Services # | Ref. tr | Hit Court 2 |
| <b>BINK WORK OF</b> |                                                                             |                  |            |         |             |
| @ 35H MOODLE        | $172.214.228 \rightarrow 573.21103.523(509.2223 \rightarrow 225.$           | 图 put11          |            |         | 230         |
| @ moodw1            | 172.31.0.226 -> 172.31.100.123 (TCP: A1 -> B1)                              | m porti          |            |         | 73          |
| & mooth?            | $172.21 \pm 238 \rightarrow 573.31 \pm 040.123 \pm 028.82 \rightarrow 103.$ | ₩ part1          |            |         |             |
| @ incoded           | 172.31.4.226 -> 172.31.100.123 (FCP: 03 -> 83)                              | m porti          |            |         |             |

**Gambar 3. 8 Konfigurasi tiga** *virtual* **IP untuk** *server* **LMS**

Setelah itu, uji coba akses *server* LMS menggunakan IP *public* dengan menambahkan port untuk membedakan *server* mana yang sedang diakses. Berikut dibawah Gambar 3. 9 uji coba akses *server* LMS 1 menggunakan IP *public.*

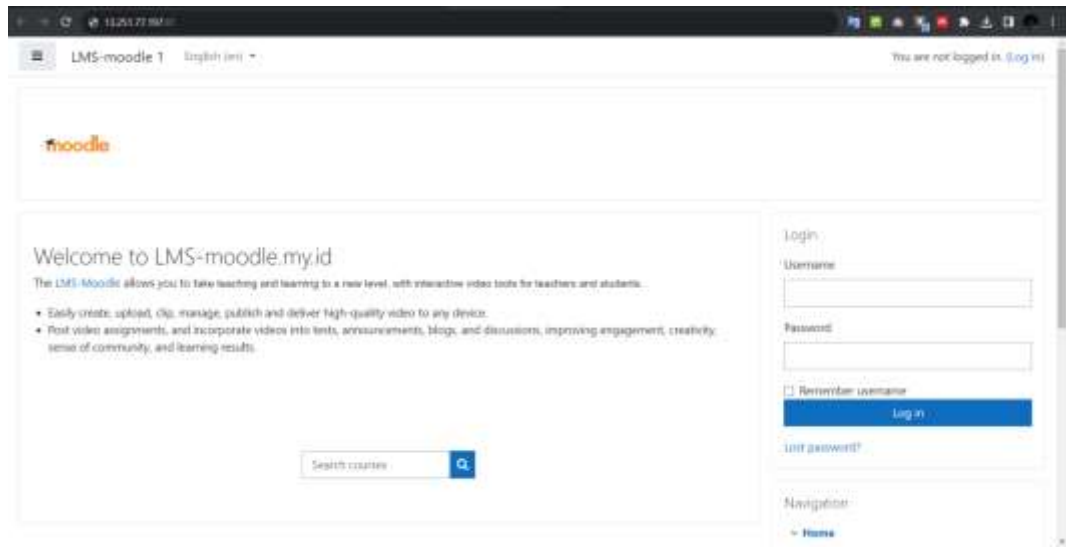

**Gambar 3. 9 Uji coba akses** *server* **LMS 1 menggunakan IP** *public*

Langkah berikutnya untuk mengaktifkan *load balancing* yaitu dengan cara pilih menu *feature visibility* yang ada di *system fortigate firewall* dan aktifkan *load balance*. Berikut dibawah Gambar 3. 10 untuk mengaktifkan *fitur load balance.*

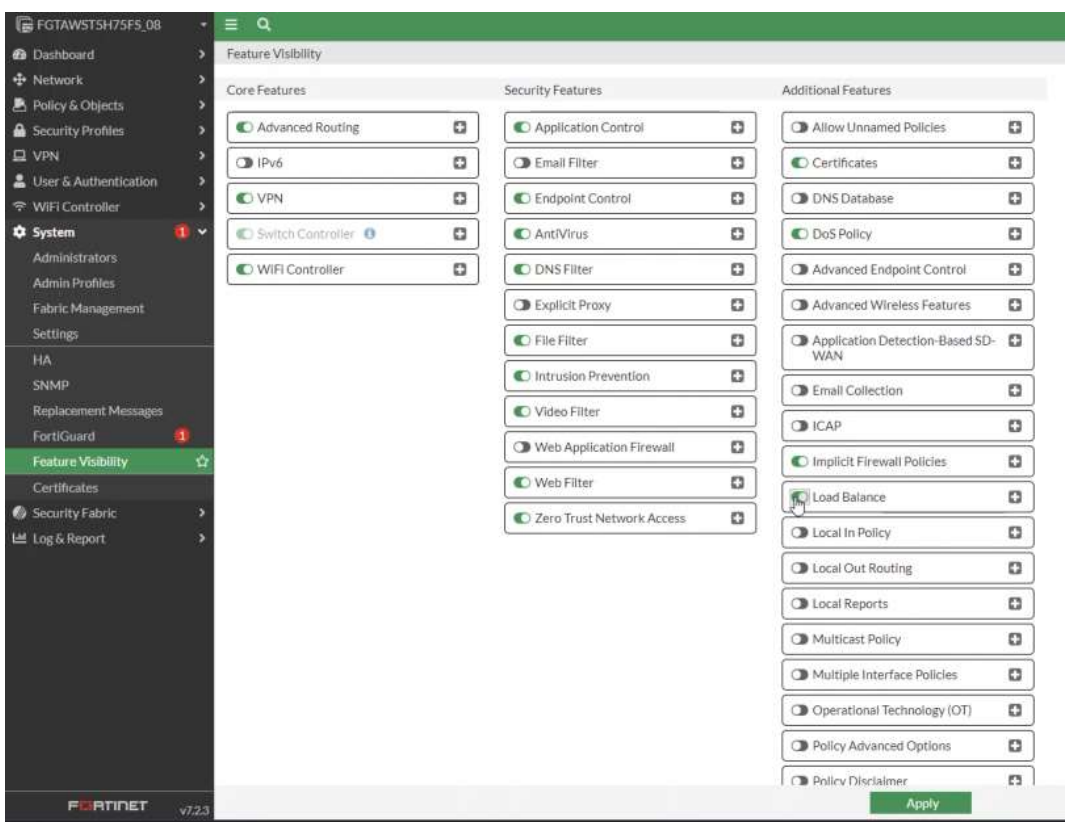

**Gambar 3. 10 Mengaktifkan fitur** *load balance*

Setelah mengaktifkan *load balance*, selanjutnya membuat *virtual server* untuk moodle-http dan moodle-https. Pada fitur *virtual server* berfungsi untuk mengatur load balancing dengan *service* berupa http dan https pada *server* LMS dan juga menentukan algoritma yang akan digunakan yaitu algoritma *least connection*. Berikut dibawah Gambar 3. 11 membuat *virtual server* untuk *moodlehttp* dan *moodle-https.*

| +Create New             | # Edit   For Close   Ill Dennis | $-$ Search           |                         | ۹              |                                                          |              |
|-------------------------|---------------------------------|----------------------|-------------------------|----------------|----------------------------------------------------------|--------------|
| Atamé <sup>2</sup>      | Type #                          | Virtual Server (# 2) | Load Balancing Method # | Health Check # | Real Servers #                                           | lisberface 2 |
| E IPon Virtual Server O |                                 |                      |                         |                |                                                          |              |
| L montle-http:<br>ð     | <b>ACT TOP</b>                  | $-172.31 + 220.00$   | Least Session           |                | ■ 172.31.100.123<br>編 172.31.100.200<br>图 172.31.100.251 | W port1      |
| C moodle-ficture        | HTTPS:                          | 17231A228443         | Leant Session           |                | ■ 172.31.100.133<br>■ 172.31:100.000<br>图 172.31.100.251 | W port       |

**Gambar 3. 11** *Virtual server* **untuk** *moodle-http* **dan** *moodle-https*

Lalu, membuat moodle-load balance pada *firewall policy* yang bertujuan untuk mengelola server LMS agar dapat diakses melalui *http* atau *https* dan sekaligus mengaktifkan *load balancing*. Berikut dibawah Gambar 3. 12 untuk membuat *moodle-load balance.*

| Ξ<br>$\alpha$                                                |                 |                                    |                  |              |               |                   |                   |
|--------------------------------------------------------------|-----------------|------------------------------------|------------------|--------------|---------------|-------------------|-------------------|
| $P$ Edit<br>+ Create New                                     | <b>B</b> Delete | Q Policy Lookup<br>Search          |                  |              | $\alpha$      |                   |                   |
| Name                                                         | Source          | Destination                        | Schedule         | Service      | Action        | NAT               | Security Profiles |
| $\Box$ $\blacksquare$ port1 $\rightarrow \blacksquare$ port2 |                 |                                    |                  |              |               |                   |                   |
| ACCESS-TO-MOODLE                                             | 国 all           | G SSH-MOODLE                       | <b>le</b> always | <b>D</b> ALL | $\vee$ ACCEPT | <b>O</b> Disabled | no-inspection     |
| moodle-load balance                                          | 国 all           | moodle-http<br>$\Box$ moodle-https | <b>le</b> always | <b>D</b> ALL | $\vee$ ACCEPT | <b>O</b> Disabled | no-inspection     |
| $\Box$ <b>E</b> port2 $\rightarrow$ <b>E</b> port1 $\Theta$  |                 |                                    |                  |              |               |                   |                   |
| ACCESS-INET                                                  | 国 all           | 国 all                              | o always         | <b>D</b> ALL | $\vee$ ACCEPT | C Enabled         | no-inspection     |
| El Implicit <sup>O</sup>                                     |                 |                                    |                  |              |               |                   |                   |

**Gambar 3. 12** *Moodle-load balance*

Setelah itu, untuk mengetahui *server* LMS yang sedang aktif dapat diketahui dengan *klik* pada *menu dasboard fortigate firewall* dan klik *load balance monitor.* Berikut dibawah Gambar 3. 13 untuk konfigurasi *load balancing* dengan *fortigate firewall*.

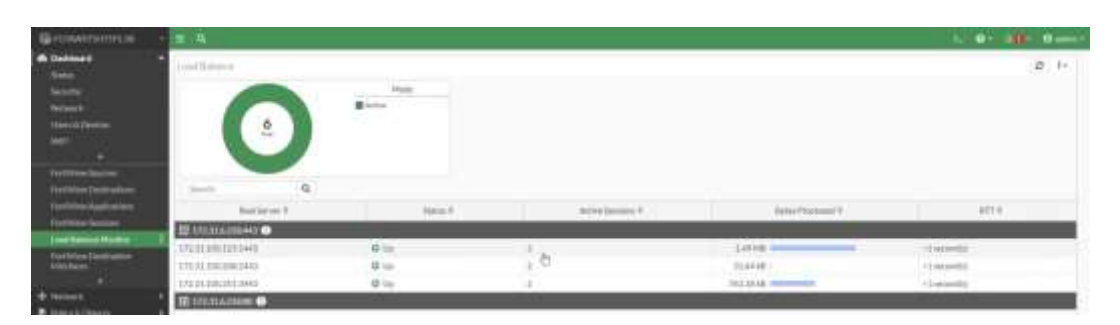

**Gambar 3. 13 Konfigurasi** *load balancing* **dengan** *Fortigate Firewall*

Sistem *load balancing* perlu diuji akses untuk melihat apakah sistem berhasil. Uji akses dilakukan dengan memakai alamat IP *public* dari *fortigate firewall* pada *browser*. Seperti pada Gambar 3.14, ketika mengakses LMS menggunakan alamat IP *public* pada *browser*.

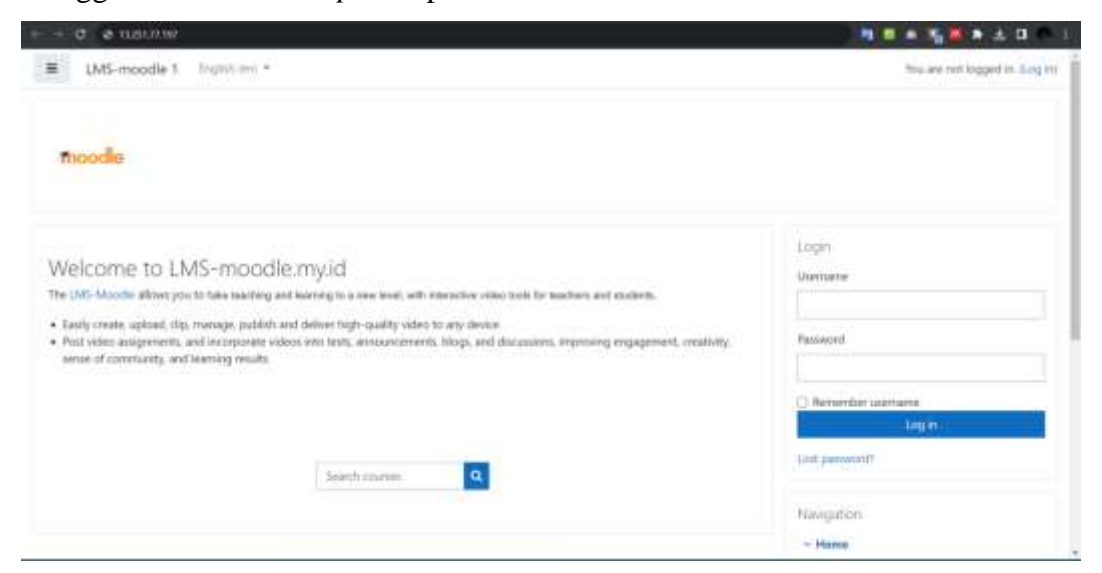

**Gambar 3. 14 Tampilan akses LMS**

Selanjutnya agar dalam mengakses *server* LMS lebih mudah yang awalnya menggunakan IP *public* dapat dirubah *domain*nya menjadi lmsmoodle.my.id. Berikut gambar 3.15 tampilan LMS yang sudah dirubah *domain*nya.

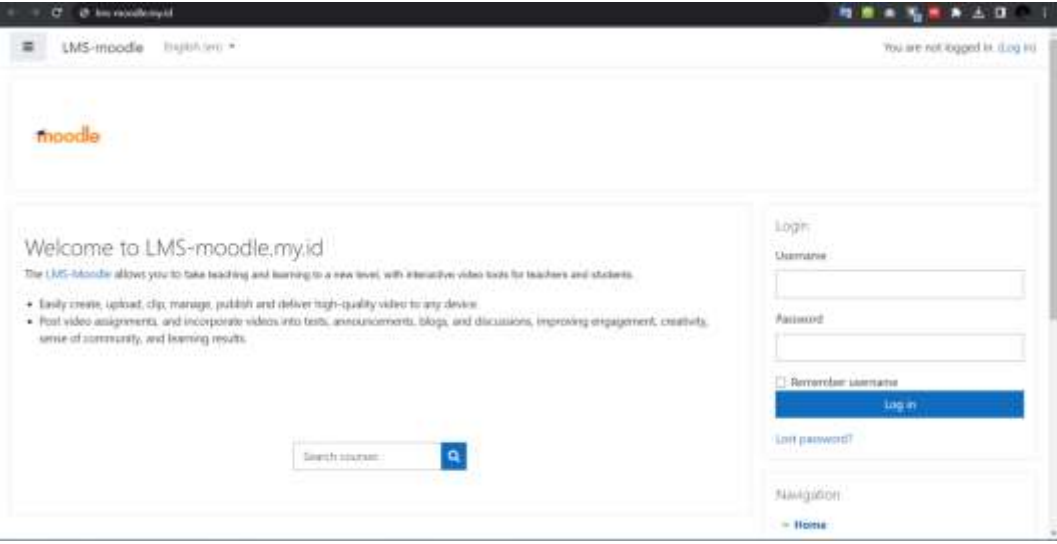

**Gambar 3. 15 Tampilan akses LMS setelah berubah** *domain*

# **3.4.3 Pengujian Performansi LMS**

Pengujian performansi dengan parameter *Quality of Service* (QoS) *throughput, delay, packet loss, jitter* dan parameter luaran yaitu CPU *usage* bertujuan untuk melihat kualitas jaringan pada saat permintaan dikirimkan ke *server* LMS. Pengujian dilakukan sebanyak 30 kali, yang selanjutnya akan diambil hasil rata-rata pada setiap parameter. Pengujian pemberian beban dilakukan dengan bantuan *software apache benchmark* 1000, 3000, 5000, 7000 dan 10000 dengan 10 *request rate* per detik yang kemudian hasil datanya di*capture* pada *wireshark* yang ada pada pc *client*. Jumlah permintaan, *request* per detik dan banyaknya pengujian yang akan dilakukan dilampirkan pada Tabel 3.4.

| No | Jumlah permintaan | <i>Request</i> per detik | Banyaknya Pengujian |
|----|-------------------|--------------------------|---------------------|
|    | 1000              | 10                       | 30                  |
|    | 3000              | 10                       | 30                  |
| 3  | 5000              | 10                       | 30                  |
|    | 7000              | 10                       | 30                  |
|    | 10000             | 10                       | 30                  |

**Tabel 3. 4 Skenario jumlah beban** *request* **dan banyaknya pengujian**

### **3.4.4 Proses Pengujian**

Pengujian LMS dilakukan dengan mengirimkan *request* menggunakan *apache benchmark.* Pengujian dilakukan dengan menngunakan *script* "bpy" yang bertujuan untuk menjalankan *apache bencmark* sebagai *traffic generator dan*  untuk menjalankan *wireshark* sebagai *packet capture* secara bersamaan. Pada perintah "ab" digunakan untuk menjalankan uji kinerja atau pengujian beban pada *server* LMS, sedangkan perintah "-n" digunakan untuk mengatur jumlah total permintaan yang akan dikirimkan selama pengujian dan perintah "-c" untuk mengatur jumlah koneksi *concurent* yang akan dibuat secara bersamaan. Pada perintah "tshark" digunakan untuk menganalisis jaringan yang sedang berjalan pada *wireshrak*, " -i any" menginstruksikan *tshark* untuk menangkap lalu lintas dari semua antarmuka jaringan yang ada, dan "-w filename" mengarahkan *tshark* untuk menyimpan data lalu lintas yang ditangkap ke dalam *file* dengan nama yang diberikan (filename).

```
"p1 = subprocess. Popen("ab -n 1000 -c 10 https://lms-moodle.my.id/",
shell=True)" 
"p2 = 0s.system("tshark -i any -w " + filename)"
```
Penggunaan *wireshark* untuk mendapatkan hasil pengujian berupa parameter *throughput, latency, jitter*, dan *packet loss*. Diagram blok alur pengujian akan digambarkan pada Gambar 3.16.

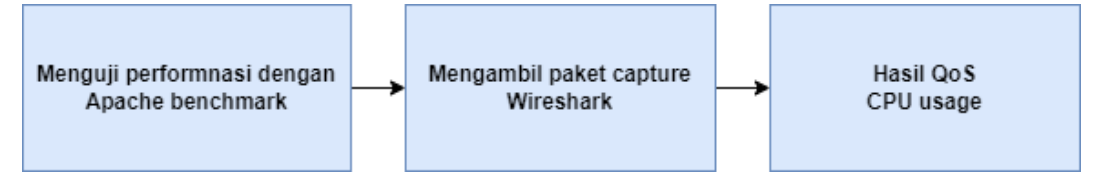

**Gambar 3. 16 Diagram blok alur pengujian**

Selanjutnya melakukan pengujian dengan *Apache Benchmark* yang akan mengirimkan 1000, 3000, 5000, 7000, dan 10000 permintaan dengan 10 *request rate* per detik. Sebagai contoh pengujian menggunakan *Apache Benchmark* dengan jumlah 1000 permintaan akan ditampilkan pada Gambar 3.17.

```
\Box\timesO root@LAPTOP-QV1U26UM: /t X
                                    +12258 Completed 500 requests
15082 Completed 600 requests
17933 Completed 700 requests
20220 Completed 800 requests
22914 Completed 900 requests
25527 Completed 1000 requests<br>Finished 1000 requests
Server Software:
                                   Apache
                                   lms-moodle.my.id
Server Hostname:
Server Port:
                                   443
                                   ...<br>TLSv1.2,ECDHE-RSA-AES256-GCM-SHA384,2048,256<br>ECDH P-521 521 bits
SSL/TLS Protocol:
Server Temp Key:<br>TLS Server Name:
                                   lms-moodle.my.id
Document Path:
                                   .<br>25594 bytes
Document Length:
Concurrency Level:
                                   10
Time taken for tests:
                                   24.457 seconds
Complete requests:
                                   1000
Failed requests:
                                   ø
Total transferred:
                                   26196000 bytes
                                  25594000 bytes<br>40.89 [#/sec] (mean)<br>244.573 [ms] (mean)<br>24.457 [ms] (mean, across all concurrent requests)<br>1045.99 [Kbytes/sec] received
HTML transferred:
Requests per second:<br>Time per request:<br>Time per request:<br>Transfer rate:
Connection Times (ms)
                           "><br>mean[+/-sd] median<br>126 108.8    105
                    min
                                                         max1230
Connect:
                     66
                          126 166.6<br>117 176.6<br>81 163.6
Processing:
                     68
                                               98
                                                        5083
Waiting:
                                                        5063
                     47
                                               68
                    142 242 209.3
Total:
                                              206
                                                        5178
Percentage of the requests served within a certain time (ms)<br>50% 206<br>66% 226<br>75% 242<br>75% 253<br>90% 259<br>90% 259
   95%
             358
   98%
             820
   99%
            1167
  100%
           5178 (longest request)
26321
```
**Gambar 3. 17 Contoh pengujian apache benchmark 1000 permintaan**

Selanjutnya menggunakan script "qospy" yang di dalamnya memuat perintah untuk menghasilkan nilai QoS yang di-*capture* menggunakan *wireshark* pada *server* LMS. Proses ini dilakukan untuk melihat pembagian beban ke setiap *server* ketika *request* dikirimkan. Contoh hasil pengujian nilai QoS pada saat 1000 permintaan akan ditampilkan pada Gambar 3.18.

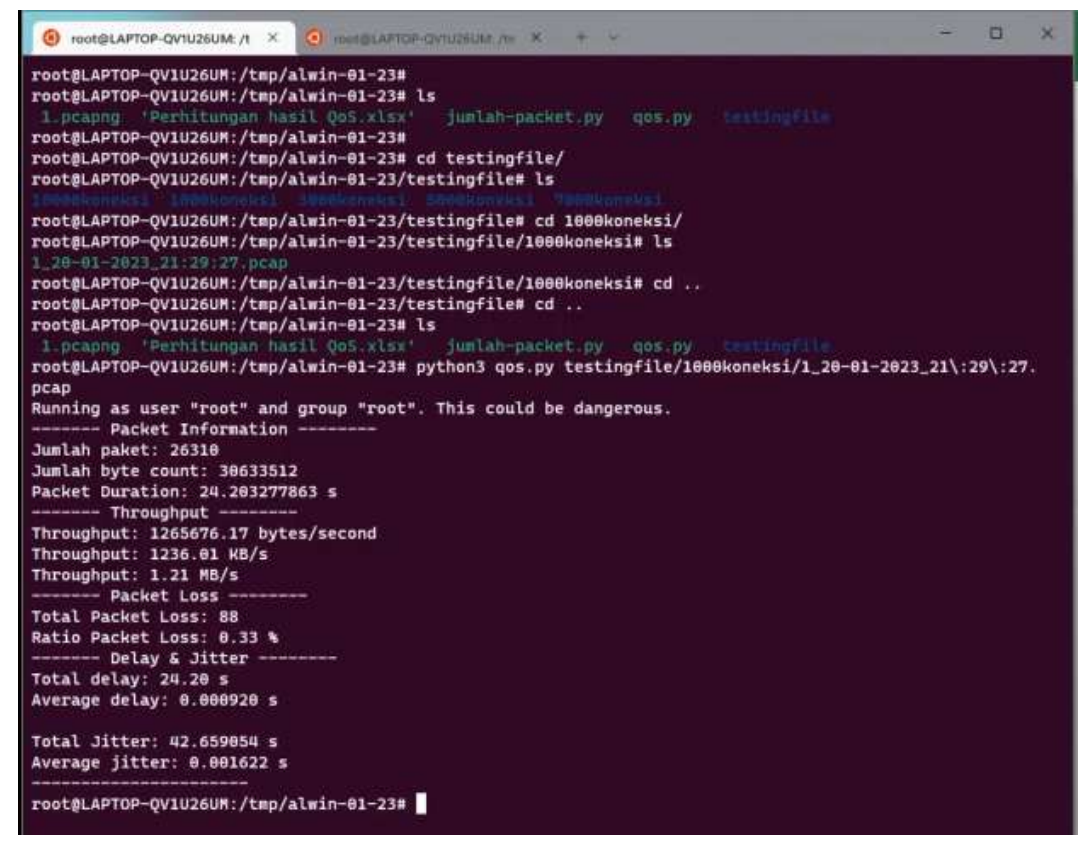

**Gambar 3. 18 Contoh hasil QoS pada 1000 permintaan**

Selanjutnya dengan melakukan pemantauan di setiap *server* dengan menggunakan perintah "sar –u 2". Pemantauan ini dilakukan untuk melihat pembagian beban ke setiap *server* ketika permintaan dikirimkan. Contoh pemantauan CPU pada saat 1000 permintaan akan ditampilkan pada Gambar 3.19.

| 08:31:00 AM                                  | CPU                    | <b>Nuser</b> | <b>Snice</b> | <b>Nsystem</b> | <b>Wiowait</b> | <b>%steal</b> | <b>%idle</b> |
|----------------------------------------------|------------------------|--------------|--------------|----------------|----------------|---------------|--------------|
| 08:31:02 AM                                  | 511                    | 2.98         | 0.98         | $-68$          | 8.31           | 0.93          | 94 1.8       |
| 08:31:04 AM                                  | 611                    | 21 95        | 8.86         | 13.77          | $4 - 28$       | 23 78         | 39 32        |
| 08:31:06 AM                                  | 811                    | 30.83        | 8.88         | 15.97          | 1.19           | 73.37         | 28.42        |
| 08:31:08 AM                                  | 811                    | 29.79        | 0.00         | 16 59          | $1 - 65$       | $-23 - F$     | 28 15        |
| 08:31:10 AM                                  | 311                    | 28.91        | 0.38         | $17 - 86$      | 1.91           | 25 98         | 26.26        |
| 08:31:12 AM                                  | a11                    | 18 36        | 0.80         | 15.98          | 2.15           | 26 91         | 26.67        |
| 08:31:14 AM                                  | a11                    | 33.82        | 8.98         | 16, 79,        | 2.8.           | 22.97         | 27.24        |
| 08:31:16 AM<br>$\mathbf{v}$                  | a11                    | $6 - 28$     | 9.97         | 2 85           | 0 25           | 2.91          | 89.71        |
| Average:<br>$\begin{array}{c} H \end{array}$ | <b>CALL AND</b><br>a11 | 22.49        | 0.98         | 12, 71         | 1.43           | 19 06         | 44 31        |

**Gambar 3. 19 Contoh pemantauan CPU pada saat 1000 permintaan**